## Discovering Pi Name \_\_\_\_\_\_\_\_\_\_\_\_\_\_\_\_\_\_\_\_\_\_\_ Teacher Worksheet

Class \_\_\_\_\_\_\_\_\_\_\_\_\_\_\_\_\_\_\_\_\_\_

*In this activity, you will explore:* 

- *The relationship between the circumference and diameter of a circle*
- *The relationship between the area and radius of a circle*

Open the file *DiscoveringPi.tns* on your handheld and follow along with your teacher to work through the activity. Use this document as a reference.

 $\boxed{1.1}$  1.2 1.3 1.4 PRAD AUTO REAL

Ĥ.

Discovering Pi

In this activity, you will determine if there is a relationship between the circumference and the diameter of a circle.

## **Exploring the Relationship between the Circumference and Diameter of a Circle**

- Read the information on page 1.2. On page 1.3, you can change the size of the circle by clicking on the circle and dragging.
- Use the measurement tool to find the circumference and diameter of the circle:
	- Press MENU, Measurement...Length.
	- Click when the circle is selected. Move this measurement to the top right corner.
	- Click when the segment (diameter) is selected. Move this measurement to the middle right of your screen.
- Store these values as variables (Cir and Diam)
	- To store a variable, **CLICK** once on the value to be stored, press CTRL + VAR, enter the name for the variable, and press ENTER.
- Advance to the spreadsheet on page 1.7 and set it up to capture data from page 1.5 manually (**MENU > Data > Data Capture > Manual Data Capture**). Data is captured into the spreadsheet each time you press CTRL + .. Capture at least 5 sets of values.
- Look at the data and see if you can find a relationship between the circumference and diameter of the circle.
- In column C, divide column a by column b. (Type = a /b in the cell with the diamond)
- What do you notice about the results?

## **Exploring the Relationship between the Area and Radius of a Circle**

- Read the information on page 2.1.
- Use the measurement tool to find the area and radius of the circle:
	- Press MENU, Measurement...Length.
	- Click the center of the circle and the point on the circle. Move this measurement to the middle right of your screen.
	- Press MENU, Measurement...Area
	- Click when the Circle is selected. Move this measurement to the top right of your screen.
- Store these values as variables (Area and Rad)
	- To store a variable, **CLICK** once on the value to be stored, press CTRL + VAR, enter the name for the variable, and press ENTER.
- Advance to the spreadsheet on page 1.7 and set it up to capture data from page 2.2 manually (**MENU > Data > Data Capture > Manual Data Capture**). Data is captured into the spreadsheet each time you press CTRL + .. Capture at least 5 sets of values.
- Look at the data and see if you can find a relationship between the area and radius of the circle.
- In column C, square the radius.
- In column D, divide the area by the radius squared.
- What do you notice about the results?

## Completed Student File:

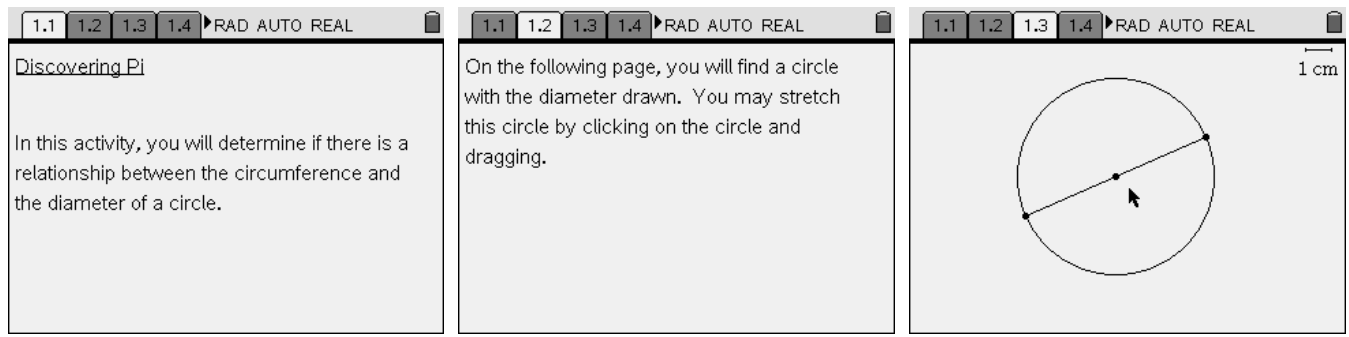

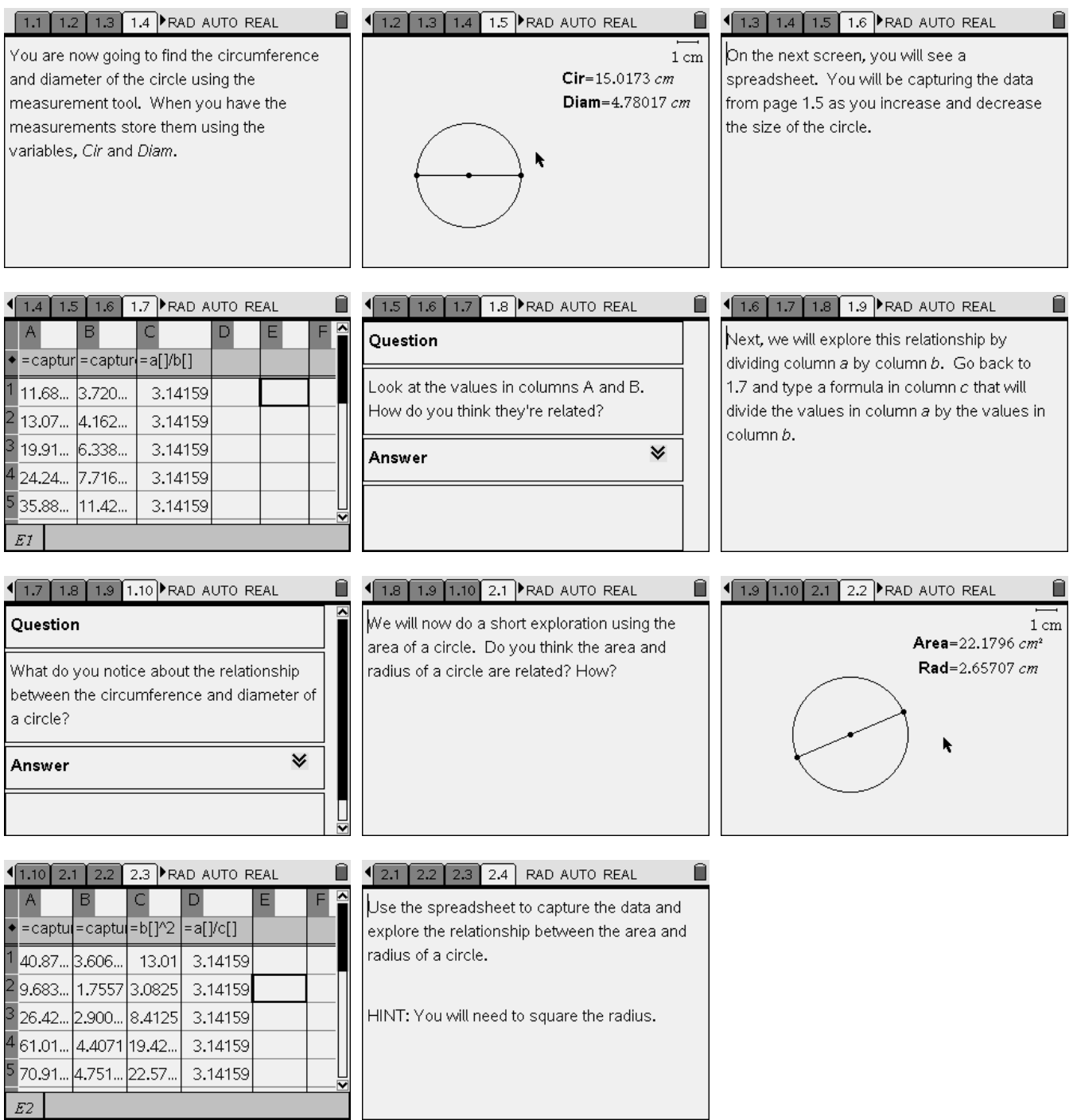